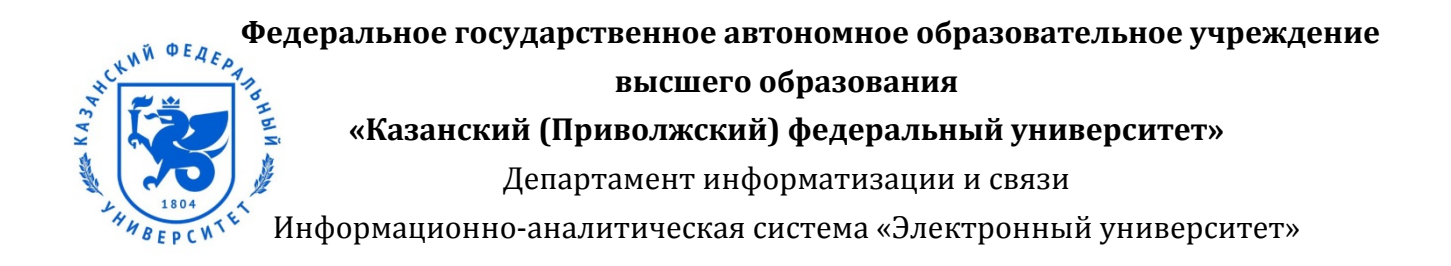

# Руководство пользователя

по работе в модуле «Соискание Ректорской выплаты молодым ученным»

### Оглавление

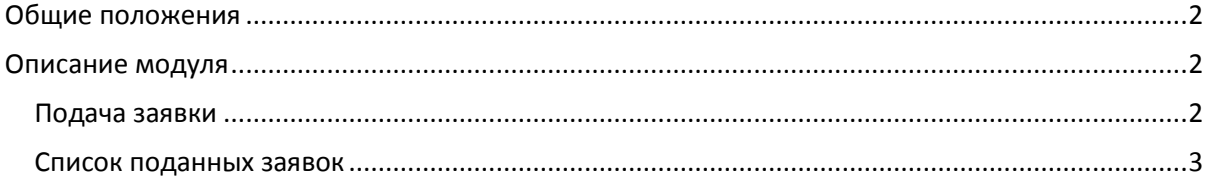

<span id="page-2-0"></span>Руководство пользователя по работе в модуле «Соискание Ректорской выплаты молодым ученым» предназначено для молодых ученных КФУ. В модуле «Соискание Ректорской выплаты молодым ученым» ИАС ЭУ реализована возможность подачи заявок.

<span id="page-2-1"></span>**Внимание:** По всем вопросам обращаться в Управление научно-исследовательской деятельности к начальникe отдела по взаимодействию с молодыми учеными и специалистами КФУ Зиннатуллиной Зульфие Рафисовне по телефону 8(950)311-18-81.

#### **Описание модуля**

Для работы в модуле необходимо в личном кабинете перейти на вкладку «Службы» и выбрать папку «Соискание ректорской выплаты молодым ученым» ([Рисунок](#page-2-3) 1).

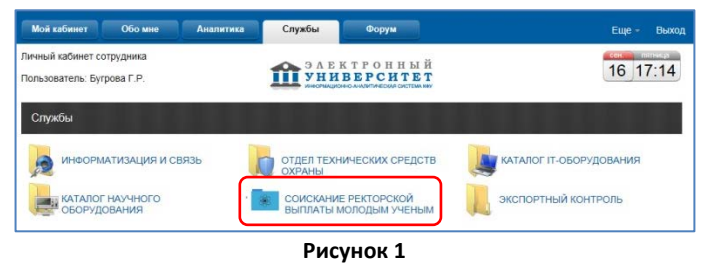

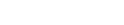

**DODAHA 3AGRK** 

<span id="page-2-3"></span>После выбора данной папки у пользователя откроется экран, содержащий иконку ([Рисунок 2](#page-2-4)).

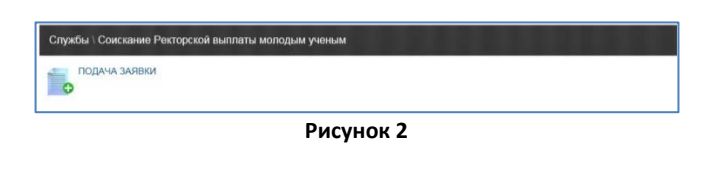

## Подача заявки

<span id="page-2-4"></span><span id="page-2-2"></span>для подачи заявки необходимо выбрать иконку <sup>[ •</sup> [ [Рисунок](#page-2-4) 2]. При этом откроется электронная форма заявки на соискание Ректорской стимулирующей выплаты молодым ученым КФУ, содержащая поля для заполнения и функциональные кнопки ([Рисунок 3](#page-2-5)).

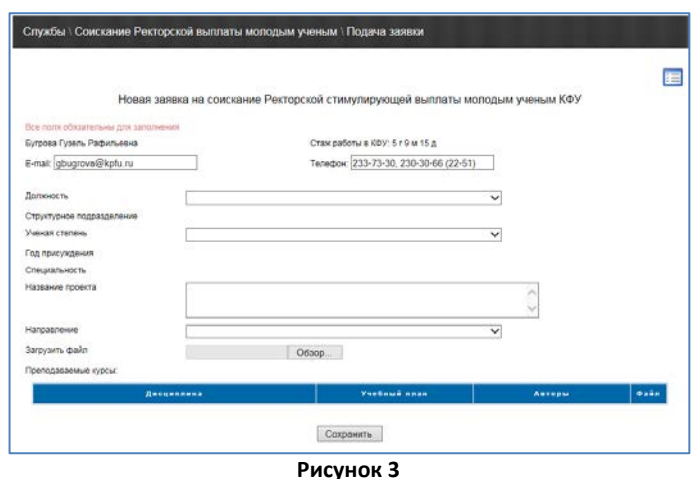

<span id="page-2-5"></span>Для заполнения поля с раскрывающимся списком нажмите на кнопку **У**, выберите в предложенном списке требуемое наименование, нажмите на него.

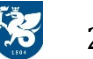

**DORAHA 3AGRKV** 

**Внимание:** Справочник, прикрепленный к полю «Ученая степень» формируется в личном кабинете, во вкладке «Обо мне».

В поле «Название» вводится название проекта, по которому Вы претендуете на стимулирующую выплату.

Для загрузки файла в поле «Загрузить файл» необходимо нажать на кнопку <sup>Обзор...</sup> , при этом предоставляется стандартный механизм Microsoft Windows для поиска файлов ([Рисунок](#page-3-1) 4).

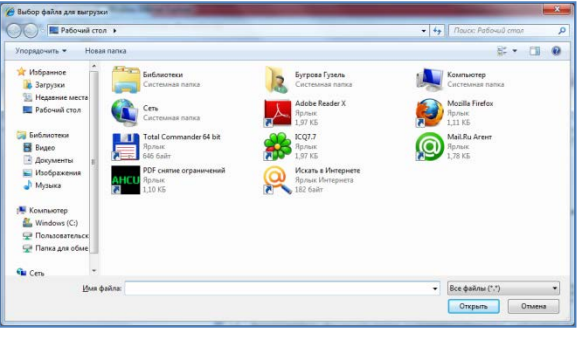

**Рисунок 4**

<span id="page-3-1"></span>**Внимание:** Название загружаемого файла не должно превышать 100 символов.

<span id="page-3-0"></span>После заполнения всех полей, для сохранения заявки, необходимо нажать на кнопку  $\lfloor$ Сохранить

#### Список поданных заявок

Для перехода к списку поданных заявок ([Рисунок](#page-2-5) 5) необходимо нажать на иконку **[38]** (Рисунок 3).

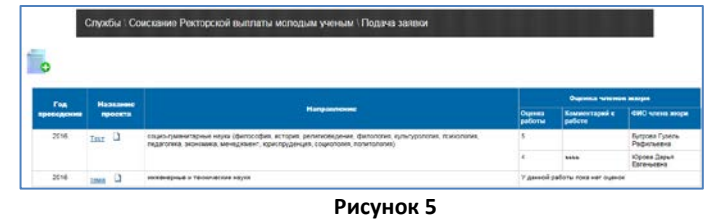

<span id="page-3-2"></span>В списке поданных заявок реализован следующий функционал:

- Переход в режим корректировки заявки ссылкой на форму корректировки заявки является наименование проекта;
- Просмотр прикрепленного файла для просмотра прикрепленного файла необходимо нажать на иконку рядом с наименование проекта;
- Создание новой заявки для перехода к форме новой заявки необходимо нажать на иконку  $\blacksquare$ .

Так же в списке поданных заявок Вы можете посмотреть, кто и как оценил Ваш проект.

**Внимание:** Заявки, по которым выставлены оценки, закрыты для корректировки.

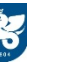